## **Instrukcja logowania się do Office 365**

Przejdź na :<https://portal.office.com/> i zaloguj się przy użyciu adresu e-mail i hasła. Adres e-mail i hasło znajdują się w dzienniku elektronicznym:

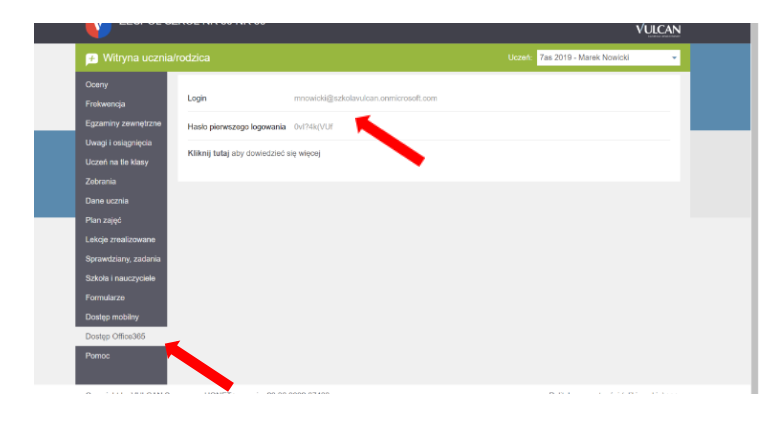

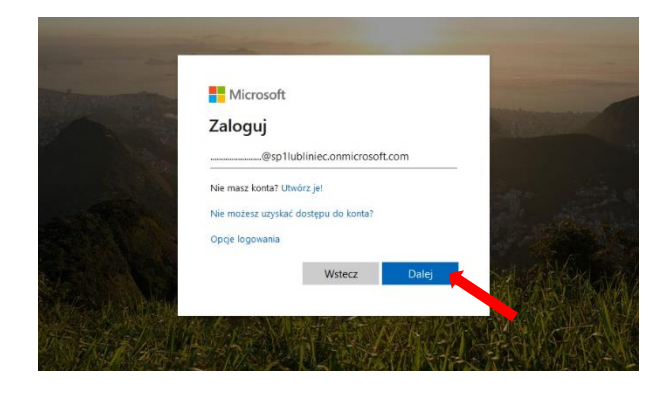

Wpisz hasło pierwszego logowania.

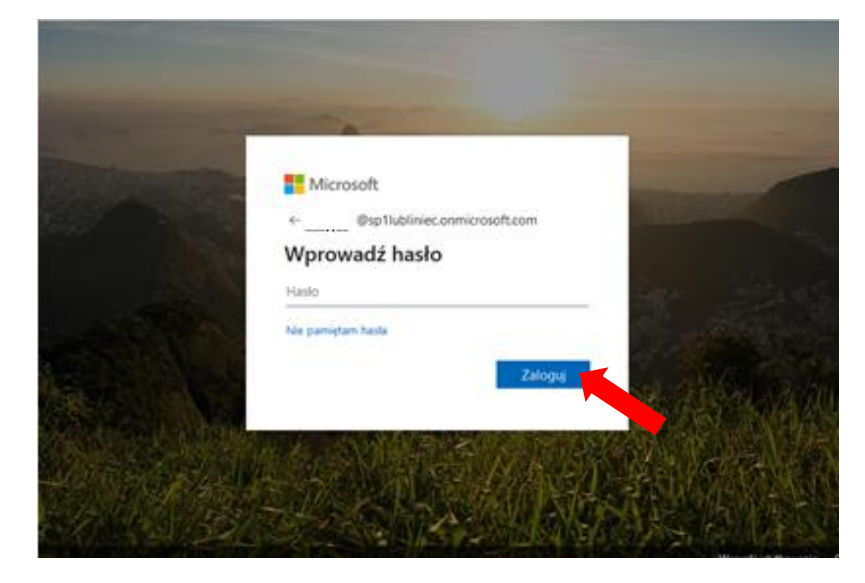

Musisz zaktualizować hasło, ponieważ logujesz się pierwszy raz...

Jako bieżące hasło, wpisz hasło pierwszego logowania.

Ustaw nowe hasło i je potwierdź (wpisz je jeszcze raz). Hasło zapamiętaj (utrata hasła oznacza brak dostępu do konta).

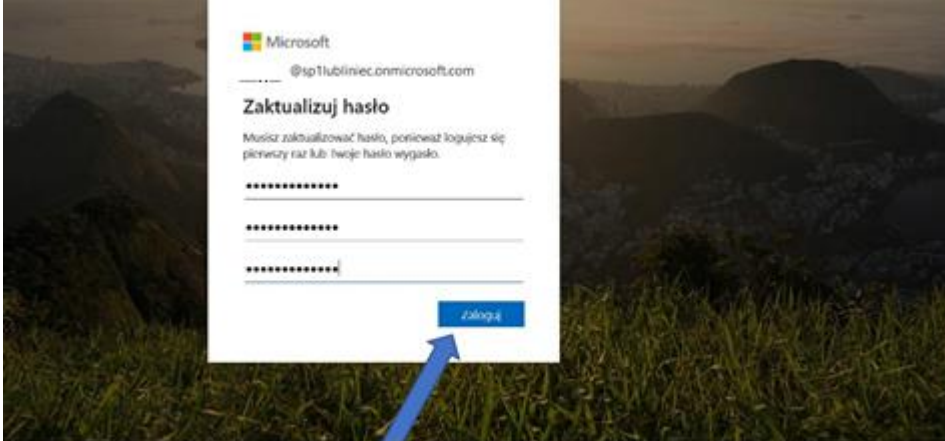

Po zalogowaniu uzyskujesz dostęp darmowy do Office365 (Word, Excel, PowerPoint, One Drive itd.) oraz do wielu innych aplikacji z poziomu przeglądarki bez konieczności ich instalacji.

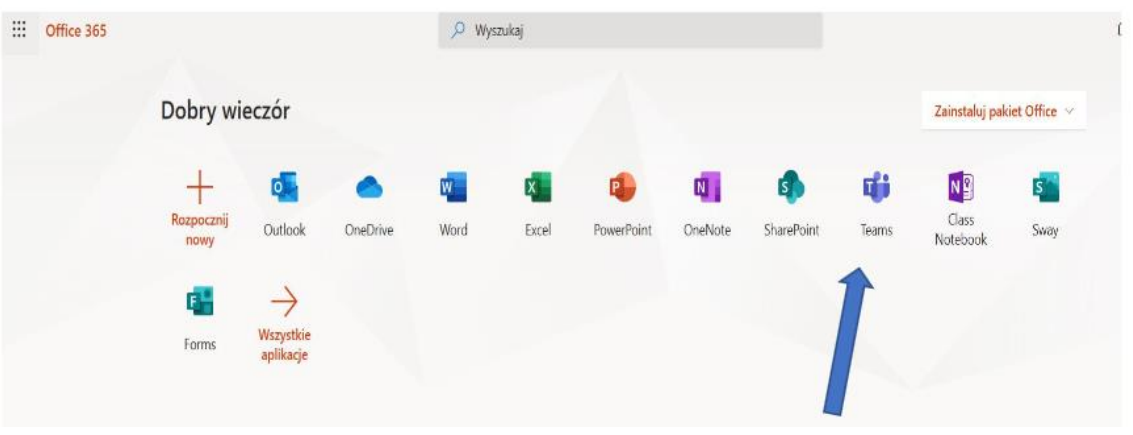

Korzystanie z aplikacji Teams: zaleca się pobranie i instalację aplikacji Teams w celu bezawaryjnego działania (jest to aplikacja darmowa). Działa ona na różnych urządzeniach (w czasie pobierania należy uzbroić się w cierpliwość ).

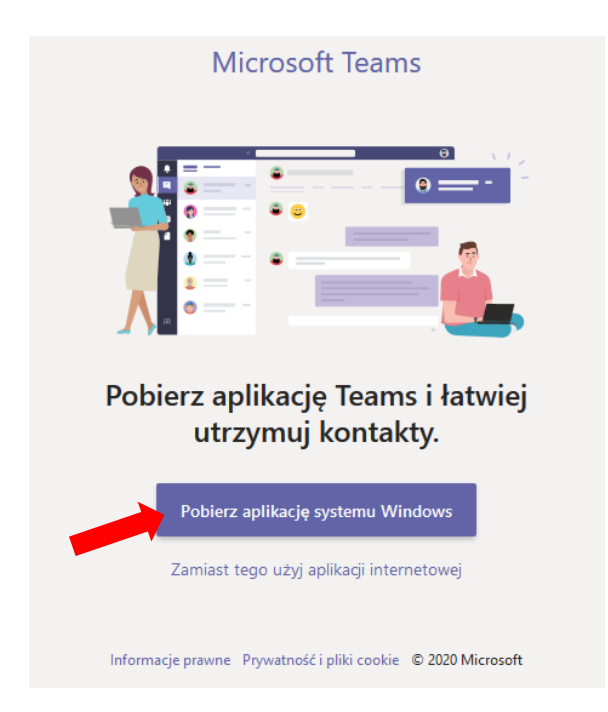

Po pobraniu aplikacji Teams zaloguj się do niej (po pobraniu, po chwili oczekiwania powinien utworzyć się automatycznie skrót na pulpicie). Logujemy się przy użyciu loginu, tego samego, którym zalogowałeś się do Office 365, pobranym z dziennika elektronicznego oraz za pomocą hasła, które sam wybrałeś przy logowaniu do Office 365.

Microsoft Teams łączy w sobie elementy komunikacji i współpracy grupowej, przekazywania treści, oceniania prac oraz połączenia aplikacji edukacyjnych w jednym miejscu.